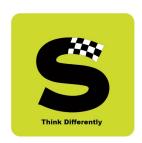

# PEDegree

(Our strong 'roots' help **YOU** reap the fruits)

PEDegree is a browser based ERP software specially designed to cater to the routine needs of degree colleges. It is hosted in the cloud environment and has been meticulously customized to meet the requirements of our valued client — St. Xavier's College (Autonomous), Mumbai. The software is offered in the SaaS (Software as a Service) model only.

PEDegree covers all functions that take place in any academic year right from Online Admissions to Declaration of Semester Results & culminating with the Graduation / Convocation mark sheet.

With over 35 years of experience in the field, we can quickly understand your needs and as we are a committed bunch we are able to deliver cutting-edge software by always keeping in mind the needs of the end-user.

Without much ado, lets us dive into the key functions that are on offer -

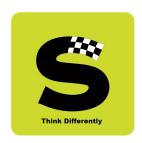

### 1. Online Admissions (Undergraduate & Post Graduate Programmes)

Students desirous of seeking admissions into the First Year Undergraduate & Post Graduate Programmes are required to submit an online admission form in the style as defined by the college management.

After initial registration, students proceed to complete the online admission process by providing relevant data as per requirement of the college and finally after choosing their subjects / courses for study in the academic year, they have to complete the application process by making an online payment at the Payment Gateway that has been provided by the college and which has been integrated into the software. Only those who complete the payment process successfully are considered for future processes like merit list, etc.

Pictorially, the online admission involves the following steps as shown in the screenshots –

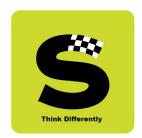

### a) The Login-in / Authentication Page

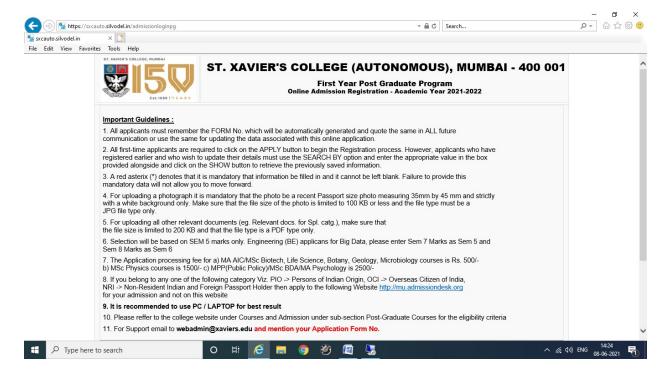

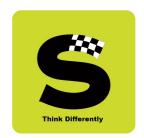

b) The course applying for & user contact details

|                                         | Application Form Deta | ils * Mandatory Field                             |                      |  |  |  |  |  |
|-----------------------------------------|-----------------------|---------------------------------------------------|----------------------|--|--|--|--|--|
| Name of the University Graduated From * | Mumbai University     |                                                   |                      |  |  |  |  |  |
| Name of the College Graduated From *    | St Xaviers College    |                                                   |                      |  |  |  |  |  |
| Stream Graduated In *                   | Science               | Subject Graduated In * LIFE SCIENCE               | ~                    |  |  |  |  |  |
| Specify the Exam Pattern/System *       | Semester              | Specify the Marking Method *                      | GPA V                |  |  |  |  |  |
| Stream Applied For * MSC V              |                       | Course Applied For * MASTER OF SCIENCE LI         | FE SCIENCE PART I    |  |  |  |  |  |
|                                         | Personal              | Details                                           |                      |  |  |  |  |  |
| Surname                                 | test                  | DOB (dd/mm/yyyy) *                                | 01/01/2001           |  |  |  |  |  |
| First Name                              | test                  | Age                                               | 20                   |  |  |  |  |  |
|                                         | [1001                 |                                                   | 20                   |  |  |  |  |  |
| Middle Name                             |                       | Blood Group *                                     | A+ 🗸                 |  |  |  |  |  |
| Nationality /                           | INDIAN                | Place of Birth                                    | mumbai               |  |  |  |  |  |
| Domicile State (For Doc. Purpose Only)* |                       | Flace of Biltin                                   |                      |  |  |  |  |  |
| Name as in Graduation Marksheet *       | test 100              | Marital Status                                    | SINGLE               |  |  |  |  |  |
| Gender                                  | Male                  | Religion Caste (For documentation purpose only) * | CHRISTIAN V          |  |  |  |  |  |
| Mother Tongue                           | Manipuri              | Appl. Category *                                  | General              |  |  |  |  |  |
| mounds Forigate                         |                       | Spl. Category                                     | - select V           |  |  |  |  |  |
|                                         |                       |                                                   |                      |  |  |  |  |  |
|                                         | Contact               | Details                                           |                      |  |  |  |  |  |
| Email ID (Parent / Guardian) *          | sa@sa.com             | Email ID (Student) *                              | silvodel@gmail.com   |  |  |  |  |  |
| Elliali ID (Falelit / Guardiali)        | Sa@Sa.Com             | Liliali ID (Studelit)                             | Silvodel@girlali.com |  |  |  |  |  |

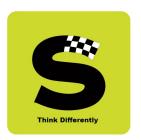

### c) Upload of Photo, Documents, etc

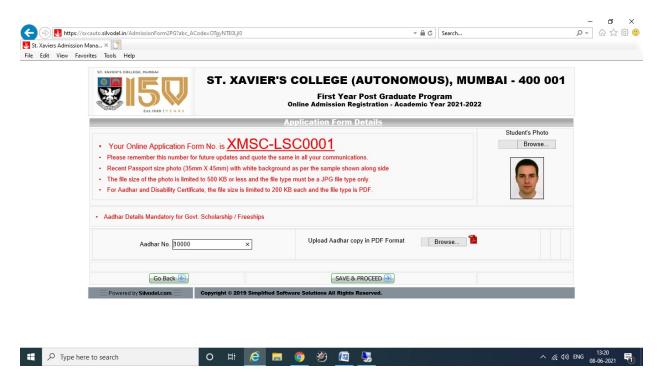

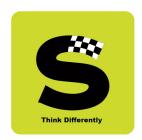

### d) Family Details & Annual Income

| ST. XAVIER'S COLLEGE |                     |                         | COLLEGE (AUTO<br>First Year Post Gr<br>Iline Admission Registration | aduate Program           | JMBAI - 400 001                                |
|----------------------|---------------------|-------------------------|---------------------------------------------------------------------|--------------------------|------------------------------------------------|
|                      | Family Detai        | ls - One parent'        | s Detail is mandatory - (                                           | For Doc. Purpose On      | ly)                                            |
| Father's Name        | е                   | Mother's Name           |                                                                     | Legal Guardian Name      |                                                |
| Father's<br>Address  | ÷                   | Mother's Address        | ÷                                                                   | Legal Guardian's Address | ĵ.                                             |
| Telephone No.        |                     | Telephone No.           |                                                                     | Telephone No.            |                                                |
| Mobile No.           |                     | Mobile No.              |                                                                     | Mobile No.               |                                                |
| Email                |                     | Email                   |                                                                     | Email                    |                                                |
| Qualification        |                     | Qualification           |                                                                     |                          |                                                |
| Occupation           |                     | Occupation              |                                                                     |                          |                                                |
| Designation          |                     | Designation             |                                                                     |                          |                                                |
| Office Address       | Ĉ.                  | Office Address          | Ĉ                                                                   |                          |                                                |
|                      | Family Annual Incom | ne (Tick appropriate Bo | x)                                                                  |                          | r students of St. Xavier's College,<br>Mumbai? |
| 0 - 2,50,000         | 2,50,00 - 5,00,000  | 5,00,000 -<br>10,00,000 | Above 10,00,000                                                     | Father                   | Mother                                         |
|                      | Go Back             | SAVE & PROCEED          |                                                                     |                          |                                                |

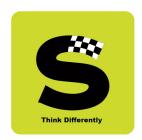

### e) Contact & Communication Address

|                                 | ST. XAVIER'S COLLEGE (AUTONOMOUS), MUMBAI - 400 001  First Year Post Graduate Program Online Admission Registration - Academic Year 2021-2022 |                                                     |                 |        |   |  |  |
|---------------------------------|----------------------------------------------------------------------------------------------------|-----------------------------------------------------|-----------------|--------|---|--|--|
| Local Address * Mandatory Field |                                                                                                    | Address of Official Communication * Mandatory Field |                 |        |   |  |  |
| Address 1                       | 1                                                                                                    |                                                     | Address 1       | 1      |   |  |  |
| Address 2                       | 2                                                                                                    | ]                                                   | Address 2       | 2      |   |  |  |
| Address 3                       | 3                                                                                                    | ]                                                   | Address 3       | 3      |   |  |  |
| Pin                             | 4                                                                                                    |                                                     | Pin             | 4      |   |  |  |
| City                            | 5                                                                                                    |                                                     | City            | 5      |   |  |  |
| State                           | MAHARASHTRA                                                                                                    | ~                                                   | State           | select | ~ |  |  |
| Tele                            |                                                                                                    |                                                     | Tele            |        |   |  |  |
| Mobile                          | 9820065155                                                                                                    |                                                     | Mobile          |        |   |  |  |
| Email                           | silvodel@gmail.com                                                                                                    | ]                                                   | Email           |        |   |  |  |
| Nearest Station                 |                                                                                                    | ]                                                   | Nearest Station |        |   |  |  |
| Go Back (                       |                                                                                                    |                                                     | SAVE & PROCEED  | •      |   |  |  |

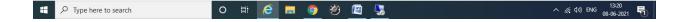

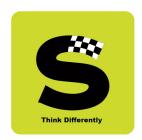

#### f) Marks Obtained

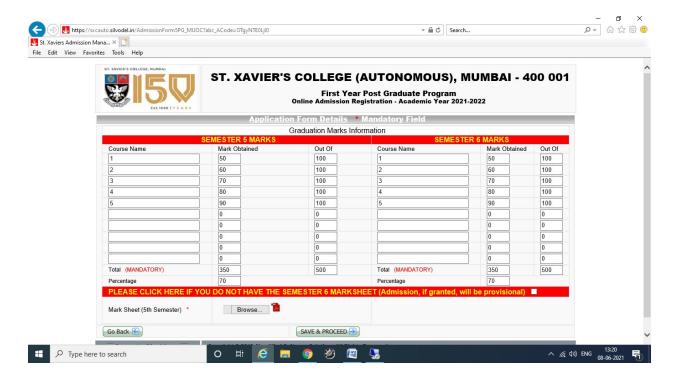

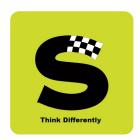

### g) Course Study Selection

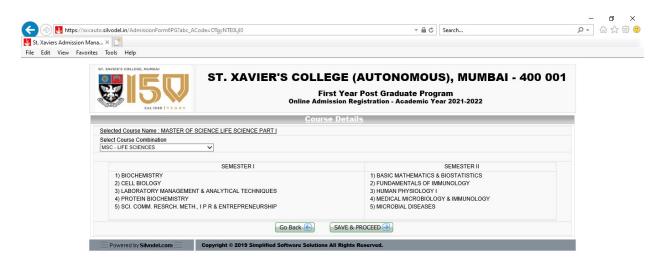

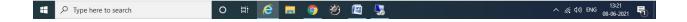

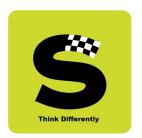

h) Payment intimation prior to payment gateway

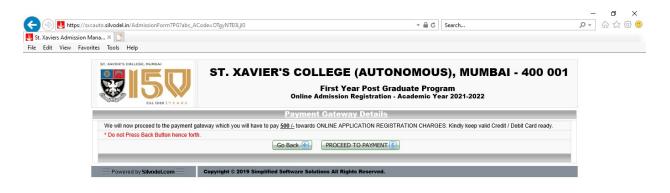

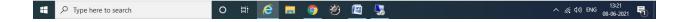

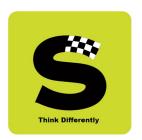

#### i) Payment Gateway Screen

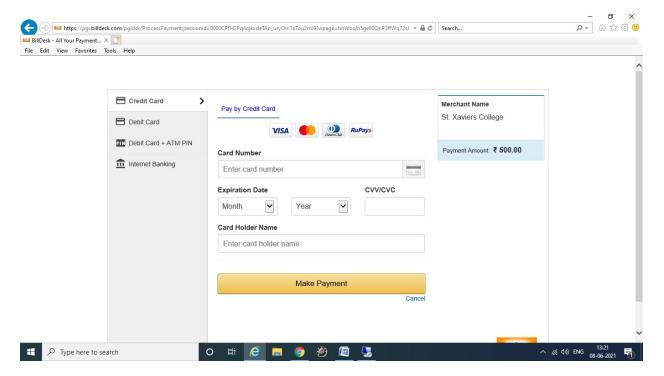

Successful payments are intimated via email & sms.

Once the online admissions close, the college management then follows their internal processes and selected candidates are then migrated to the next module comprising only those students who have been admitted into the college.

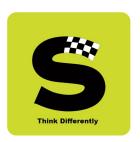

### 2. Admitted Student's Data (Undergraduate & Post Graduate Programmes)

Students that have been granted admission into the college for the academic year will now be eligible to partake in the various college activities like TAQ, Attendance Recording, Exam Results, etc. as and when they are conducted.

This module is primarily managed and maintained by the administrative / clerical staff of the college and comprises of the following screens –

#### a) Login Screen

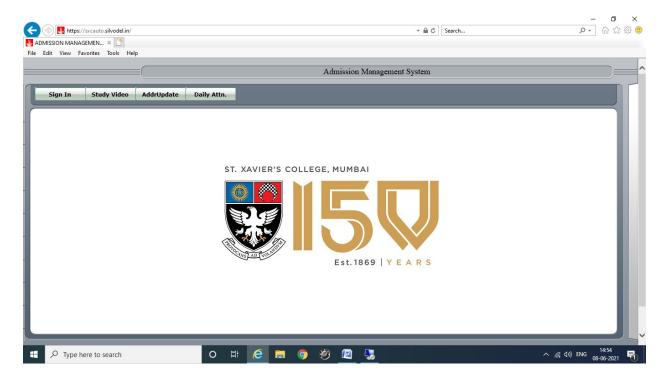

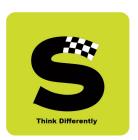

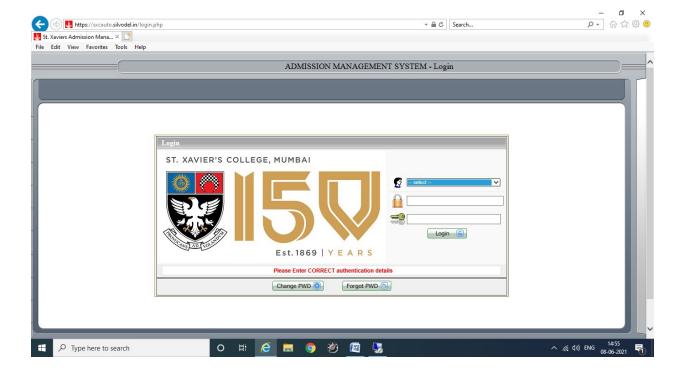

Login determines which module(s) a user may have access to.

Complete data of students is stored in this module. Student's information can be retrieved by searching using the various options provided for as shown below.

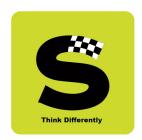

#### b) Data Search Options

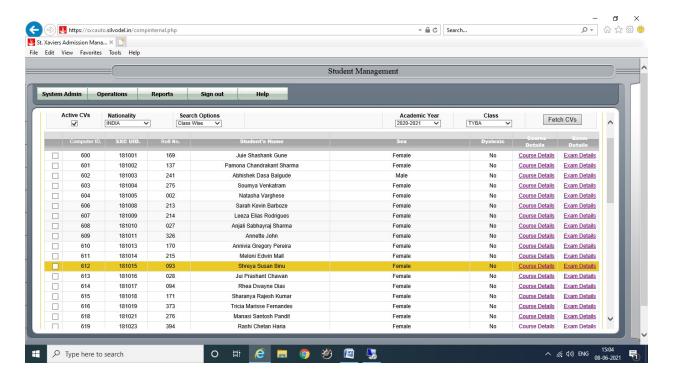

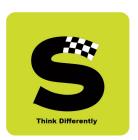

### c) Key Data

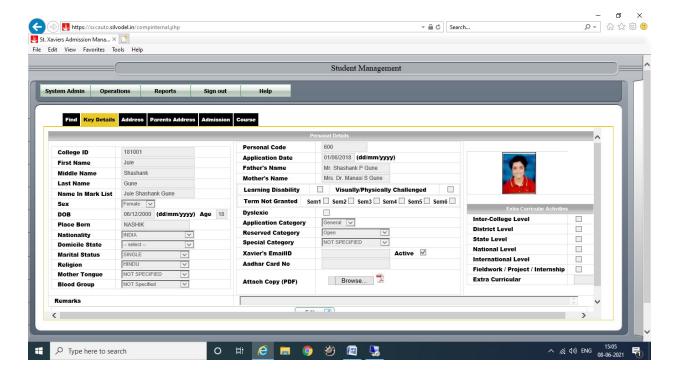

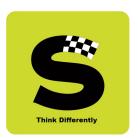

#### d) Address Data

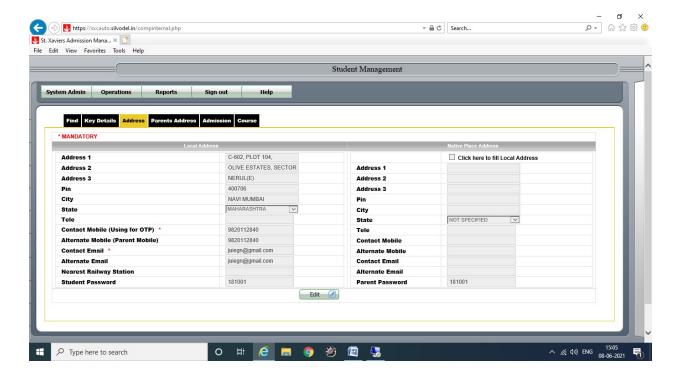

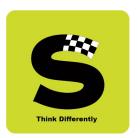

#### e) Parents Details

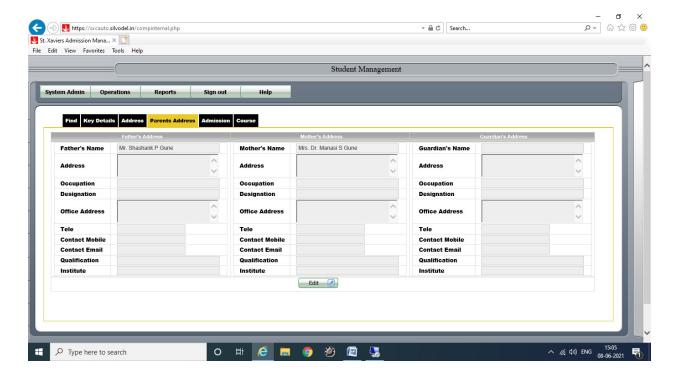

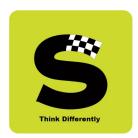

### f) Student's Admission History

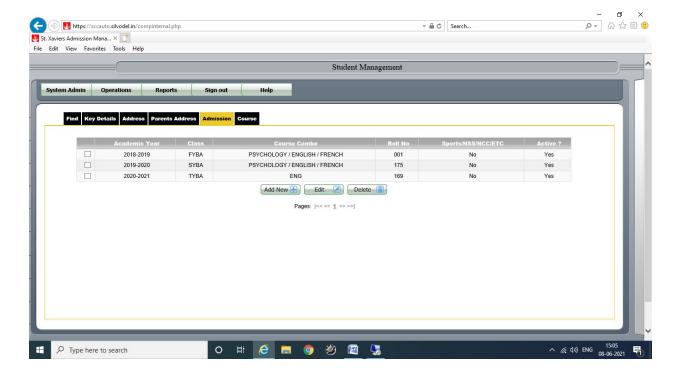

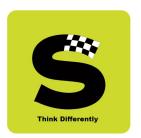

g) Semester-wise Courses taken by a student

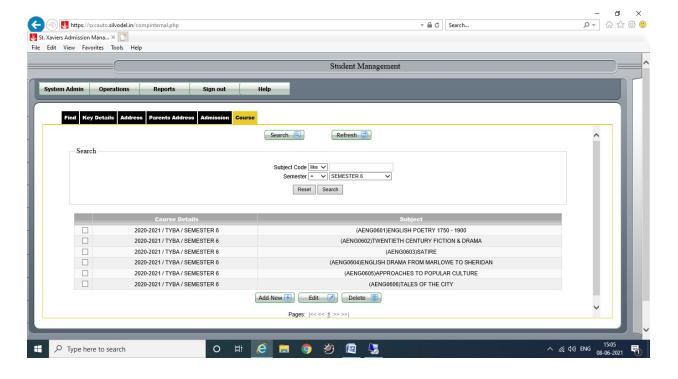

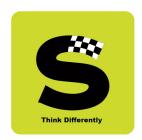

### h) Summary of Semester-wise brief exam scores

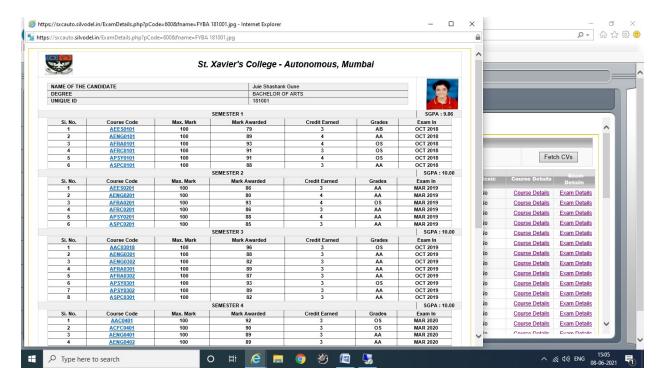

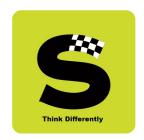

#### i) Detailed Course-wise break-up of marks obtained

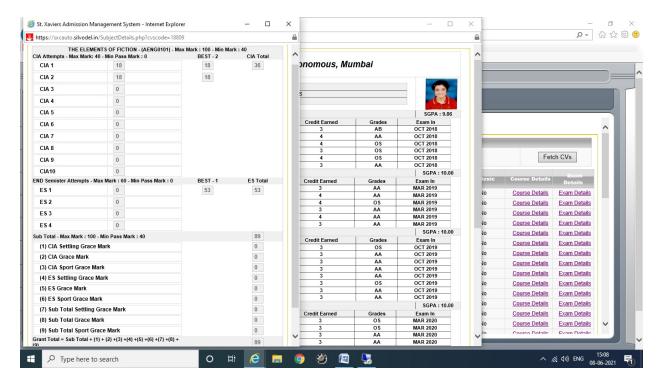

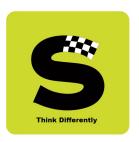

#### 3. Monthly Attendance Recording

Lectures engaged by a lecturer and lectures attended by a student are recorded at the end of every month and this data is then used to extract students who have defaulted in their attendance based on minimum criteria.

This monthly attendance data that is fed into the software is then automatically collated at the end of each End-semester exam and the attendance percentage is auto-computed and displayed on every student's mark sheet for theory courses.

#### a) Monthly Data Entry of Course-wise Attendance

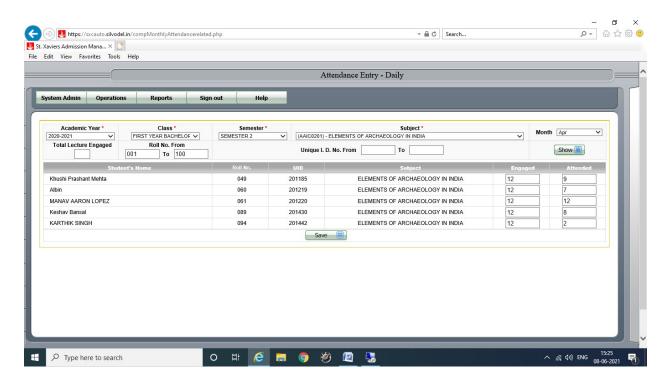

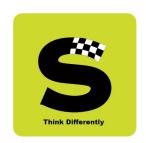

Based on monthly attendance fed into the software, Defaulter's Lists in various styles are generated as per the client's specification.

### b) Course-wise Defaulter's List

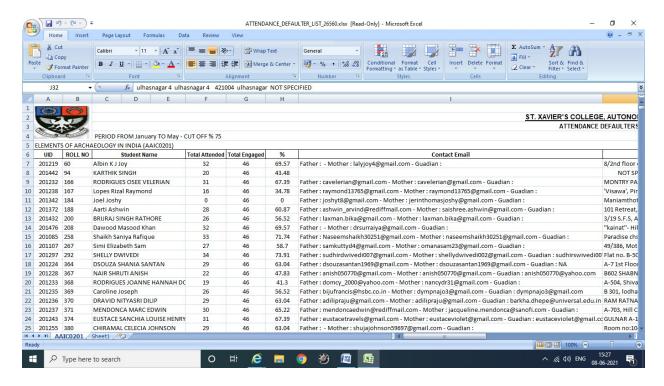

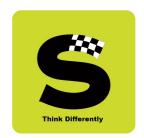

#### c) Course-Wise Defaulter's List - Summary

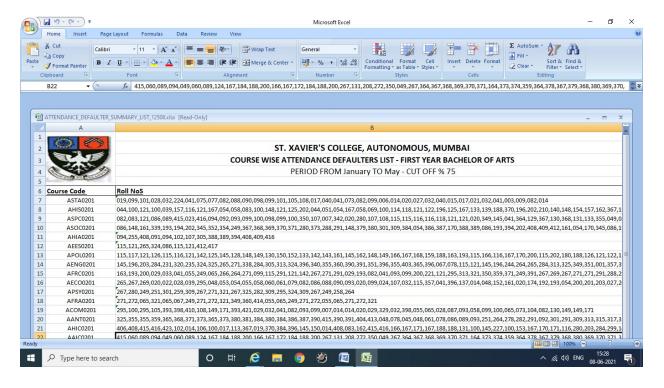

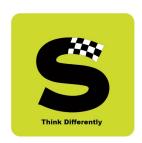

#### d) Collated Semester Attendance reproduced on mark sheet

At the end of a semester, at the time of processing of the mark sheets, the course-wise attendance is collated for each and every student for all courses taken by the student in that semester and this collated attendance is graded - based on the percentage of attendance - and displayed on the mark sheet.

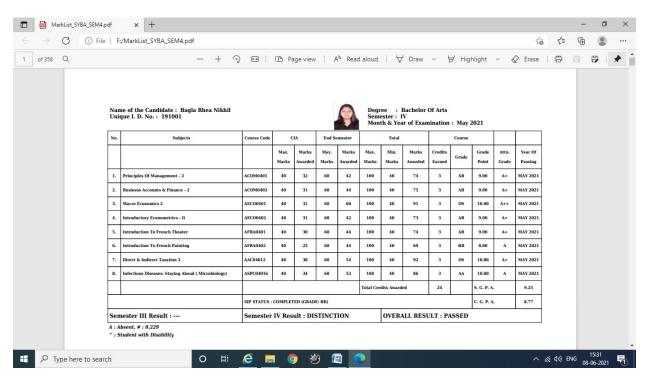

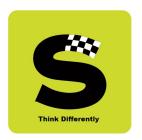

#### 4. Lecture Time Table

Daily lectures engaged by professors which students are required to attend are also captured in the software.

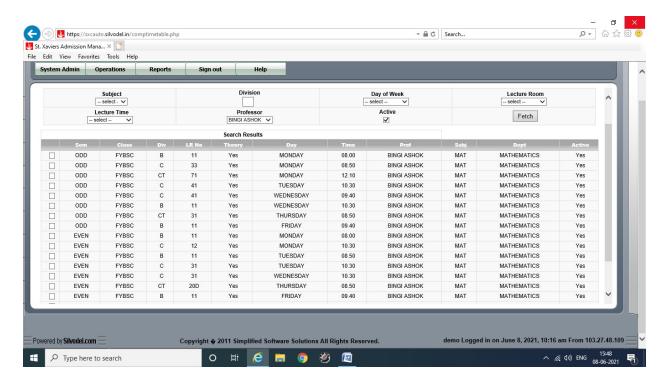

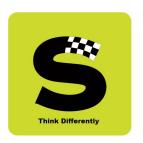

On the basis of data entered as above, students can obtain class time table for the entire week & profs can obtain a weekly schedule of lectures respectively.

#### a) Prof's weekly schedule of lectures

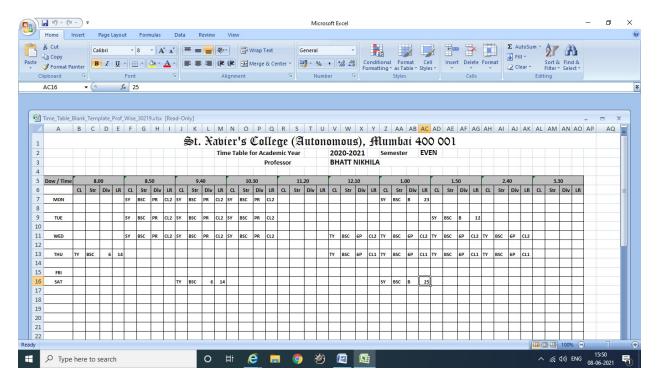

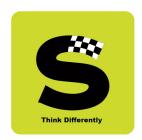

#### b) Student's class-wise time table

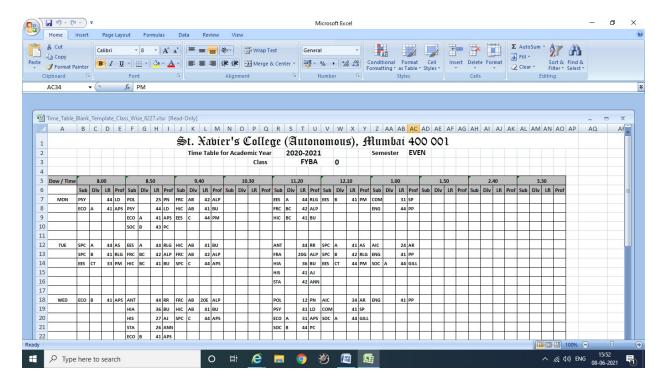

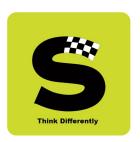

### 5. Professor's Exam Supervision Schedule

For every End-Semester exam an exam supervision schedule can be created and handed over to each and every professor so that they know of their supervision schedule on which day / time / lecture room etc.

#### a) Exam Supervision Schedule

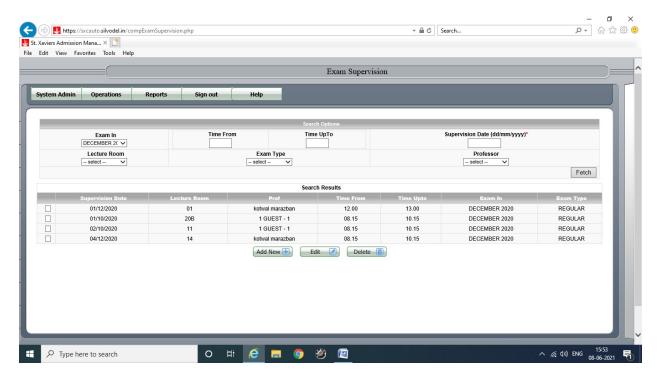

This can then be accessed by respective lecturer through a mobile app.

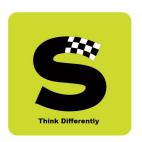

#### 6. Exam Schedule

Theory exam time table can be created so that students can view their exam schedule through a mobile app.

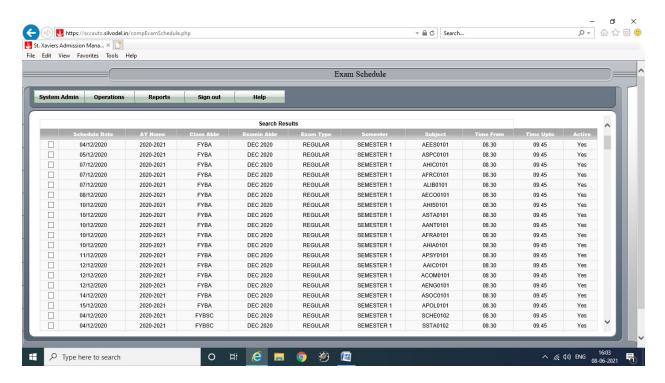

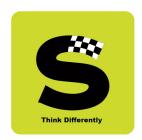

### 7. Exam Seating Schedule

Seating arrangement can be created for every end semester exam and students can view this through a mobile app.

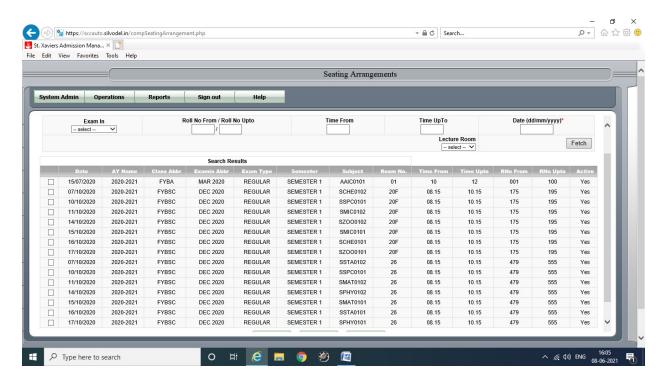

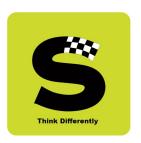

#### 8. Teaching Assessment Questionnaire - TAQ

There are 3 types of TAQ that have been specially created as per specifications of the college.

#### a) In-Class Lectures - Teacher Assessment Evaluation

Students login with their registered mobile number and college UID to gain access to this online evaluation.

On successful login, students select a course + class + professor combination and proceed to fill in the TAQ.

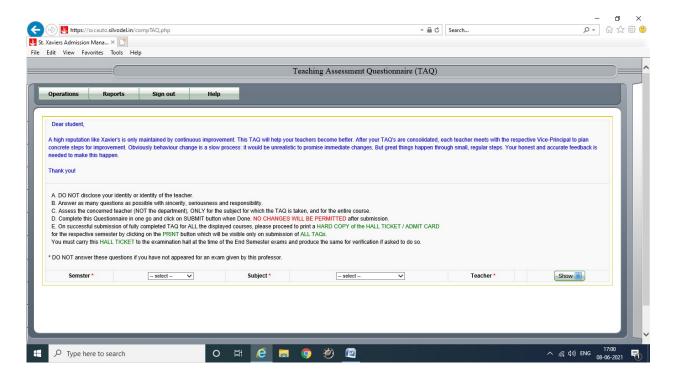

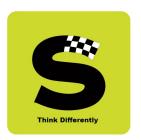

#### b) Online Teaching - Teacher Evaluation

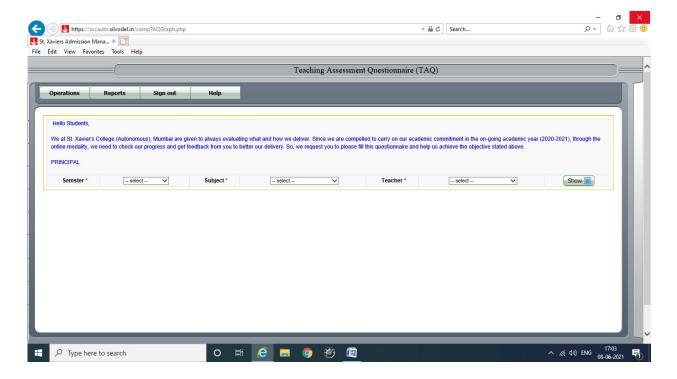

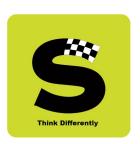

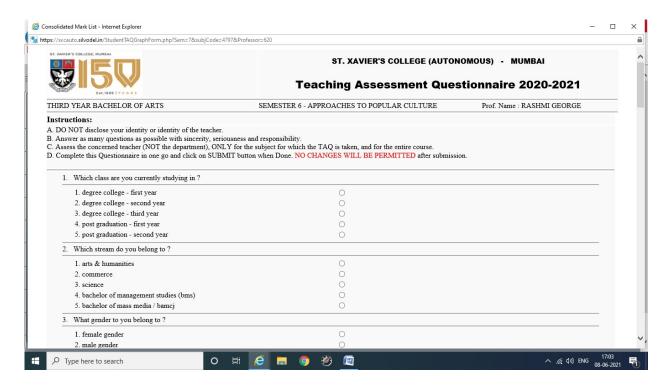

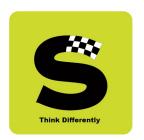

After processing the TAQ data, the results are presented in the form of graphical analysis for easy understanding.

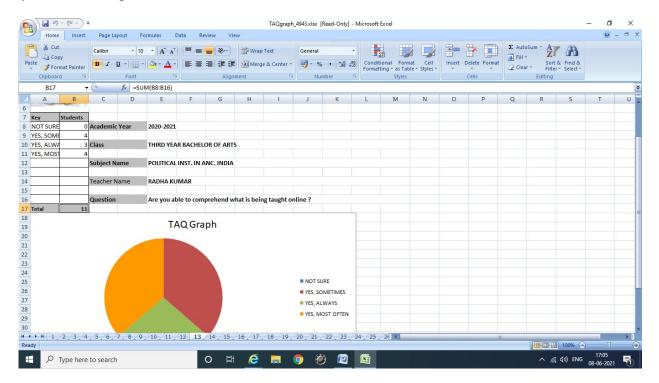

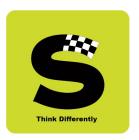

### c) Course Content Evaluation

Students login with their registered mobile number and college UID to gain access to this online evaluation.

On successful login, students select a course + class + professor combination and proceed to fill in the TAQ.

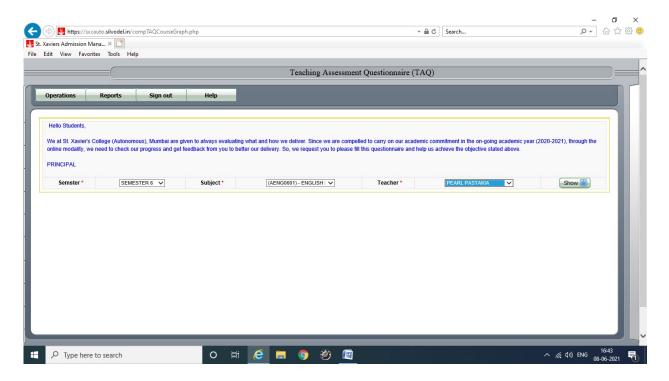

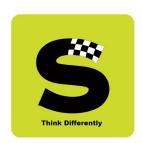

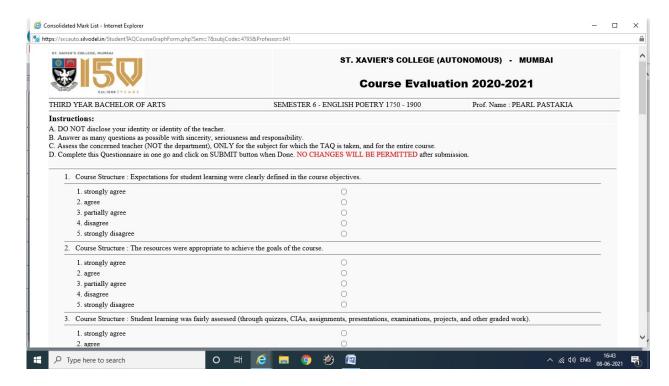

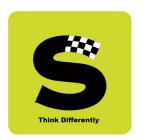

For each question, a graph is plotted using the answers submitted by the students -

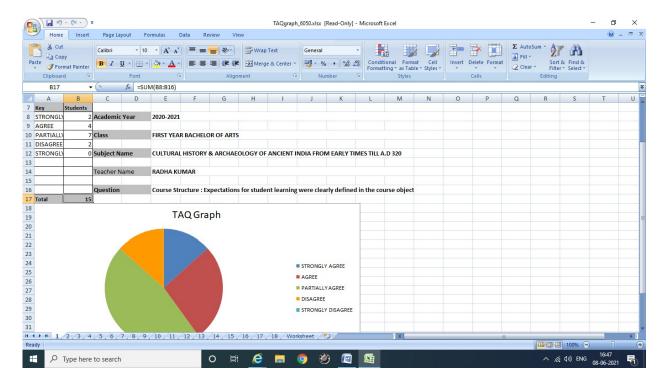

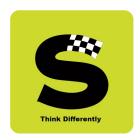

#### 9. End-Semester Exam Data Entry of Marks & Printing of Mark sheets

#### a) Data Entry of Marks

As per college's requirement, every professor has to do the data entry of marks for the courses taught by them so every professor has separate login credentials with which they login and gain access to the marks entry module for only courses that they taught in that semester.

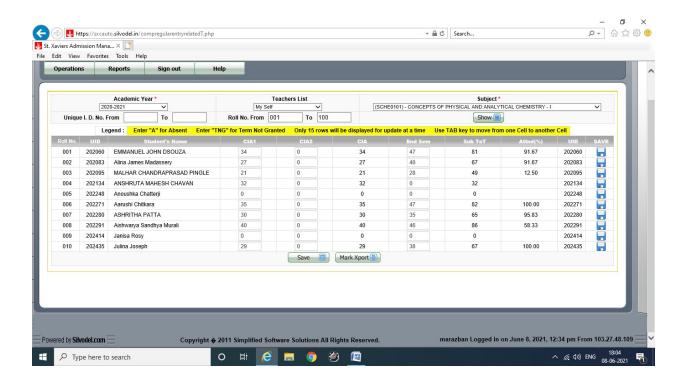

### **Silvodel Solutions**

Eucress Building, C-41, 7<sup>th</sup> Floor, Wadala (East), Mumbai 400 037, INDIA.

Mobile: +91-98200 65155 / Email: lennox@silvodel.com / Website: http://www.silvodel.com

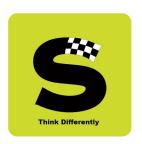

Once the marks have been entered in the software, it is processed and prepared to generate mark sheets.

#### b) Mark sheets

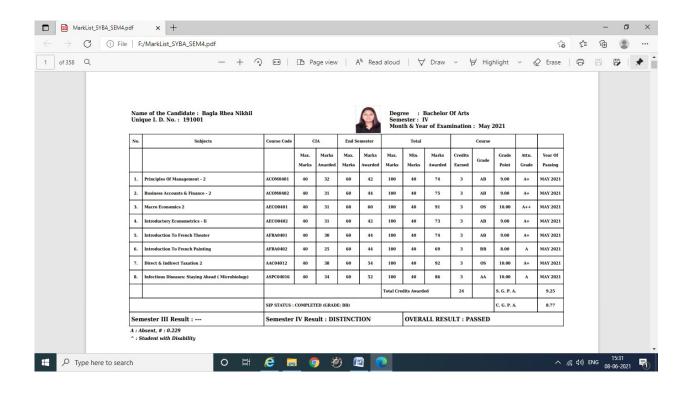

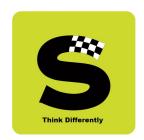

#### c) Convocation Mark sheet & Passing Certificate

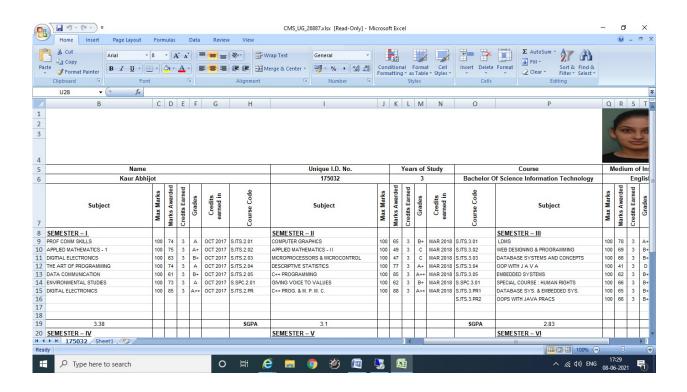

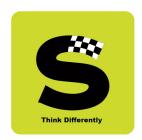

### d) Passing Certificate

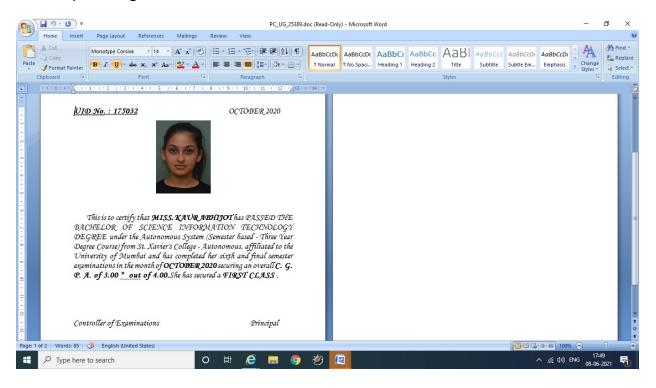

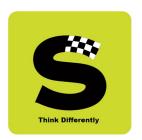

Besides catering to the management, administrative staff & professors, the software has special modules for the Student / Parent too so that they can monitor their child's progress throughout the academic year.

### 10.Student's / Parent's Login

A separate login has been created for Students / Parents who can login with their Registered Mobile Number & College UID and access student centric modules like –

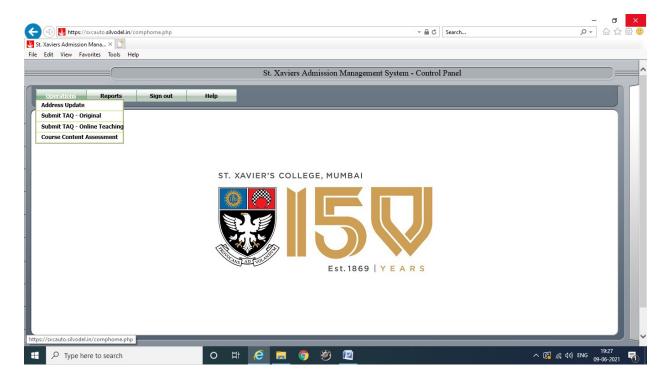

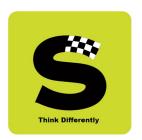

### a) Update Postal Address / Contact details

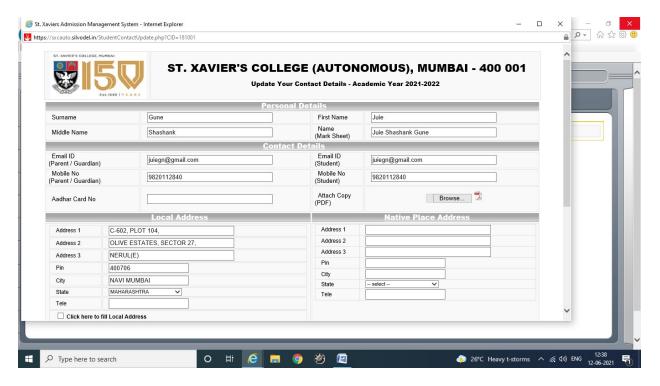

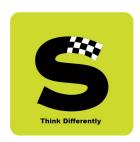

#### b) Submit TAQ

There are 3 types of TAQ that have been specially created as per specifications of the college.

#### I) In-Class Lectures - Teacher Assessment Evaluation

Students login with their registered mobile number and college UID to gain access to this online evaluation.

On successful login, students select a course + class + professor combination and proceed to fill in the TAQ.

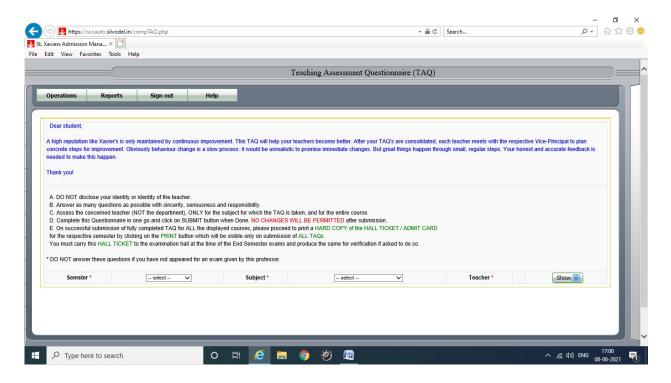

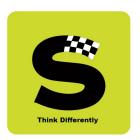

#### II) Online Teaching - Teacher Evaluation

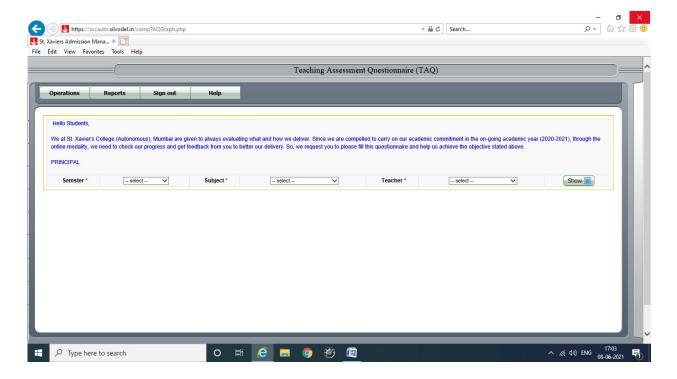

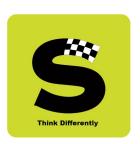

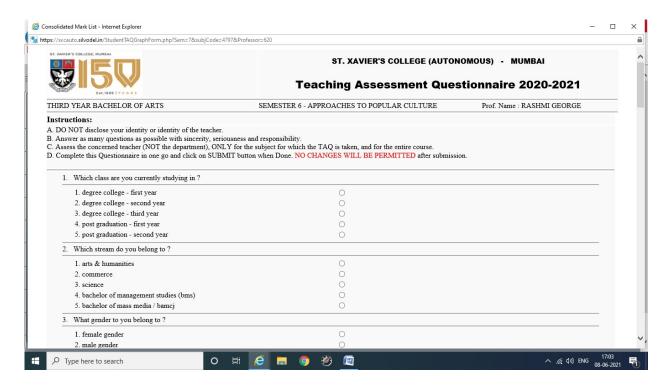

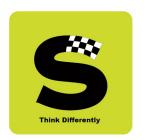

After processing the TAQ data, the results are presented in the form of graphical analysis for easy understanding.

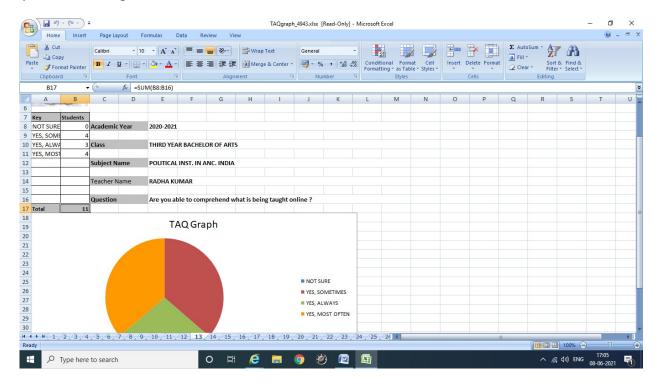

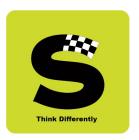

#### III) Course Content Evaluation

Students login with their registered mobile number and college UID to gain access to this online evaluation.

On successful login, students select a course + class + professor combination and proceed to fill in the TAQ.

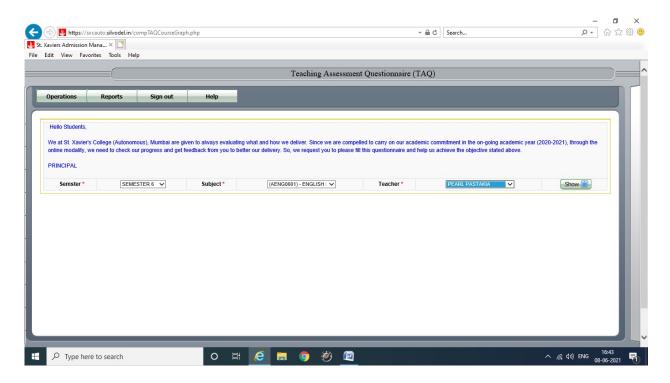

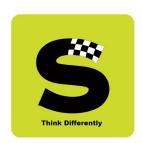

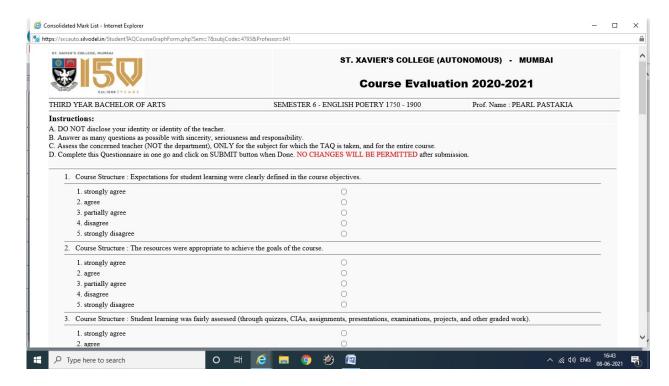

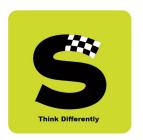

For each question, a graph is plotted using the answers submitted by the students –

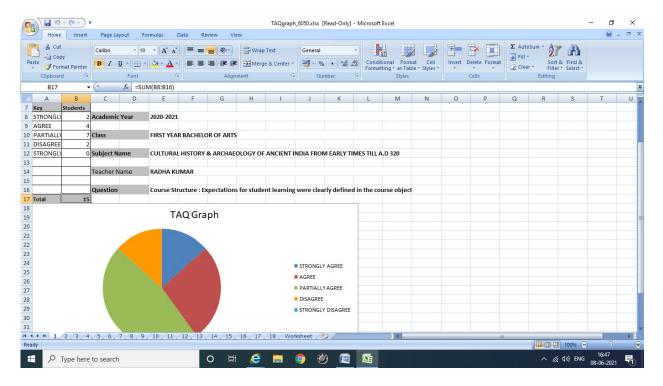

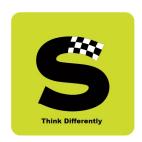

#### c) View Monthly Attendance

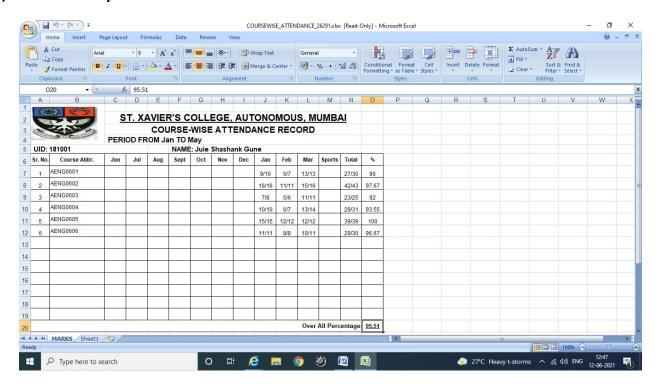

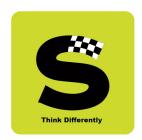

d) View Daily Lecture Time Table

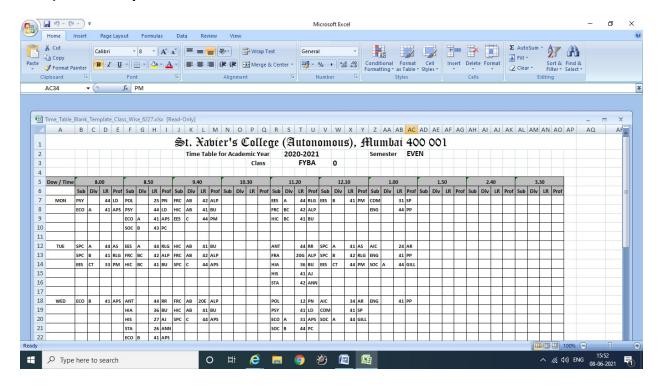

- e) View End Semester Exam Timetable (through a mobile APP)
- f) View End Semester Exam Seating Arrangement (through a mobile APP)

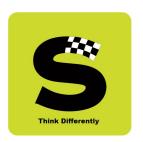

g) View End Semester Regular Exam Mark sheets & Additional Exam Mark sheets

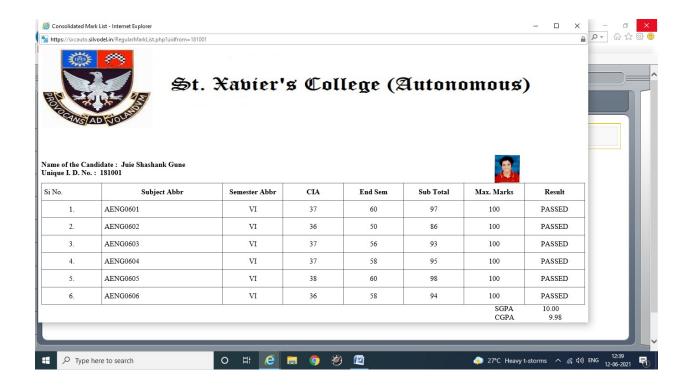

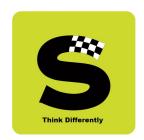

#### h) View Convocation Degree Certificate

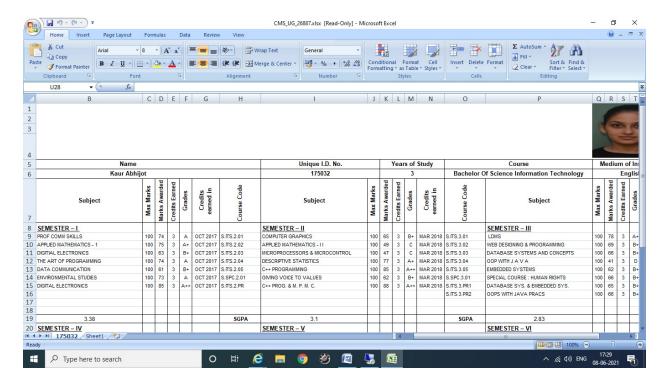

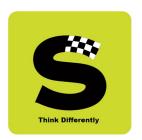

i) Students can apply for various certificates online as shown below -

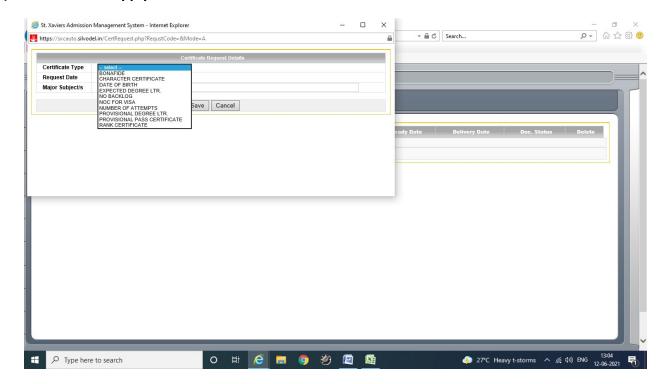

# **Silvodel Solutions**

Eucress Building, C-41, 7<sup>th</sup> Floor, Wadala (East), Mumbai 400 037, INDIA.

Mobile: +91-98200 65155 / Email: lennox@silvodel.com / Website: http://www.silvodel.com

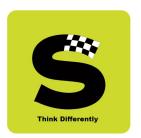

#### Relevant charges, if any, are displayed in RED

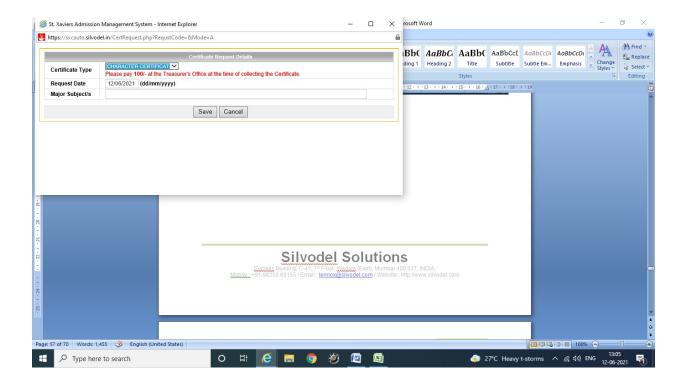

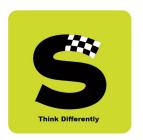

Confirmation of submission of request for the document by the student for future follow-up / tracking.

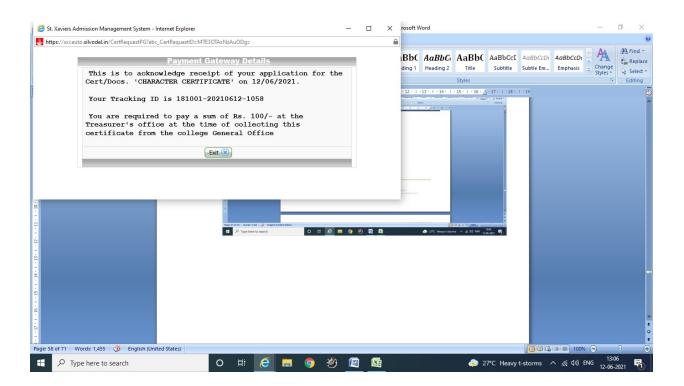

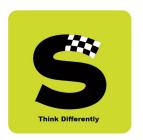

On student's login page details of ALL document requests made are displayed from where the student can track the status of the document.

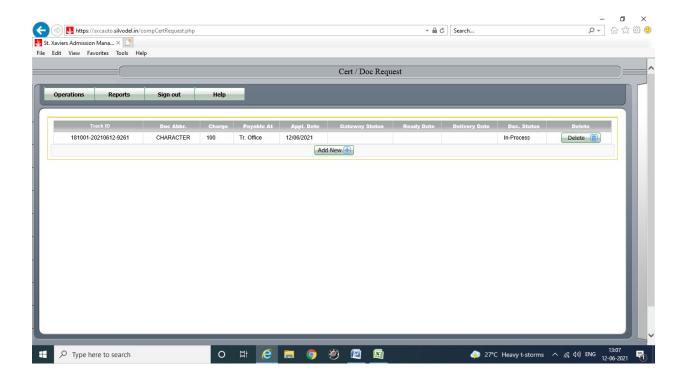

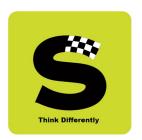

The concerned clerical staff then acts on this request and once the relevant certificate is ready, the request status gets updated so whenever the student logs in and checks again, the certificate STATUS is displayed.

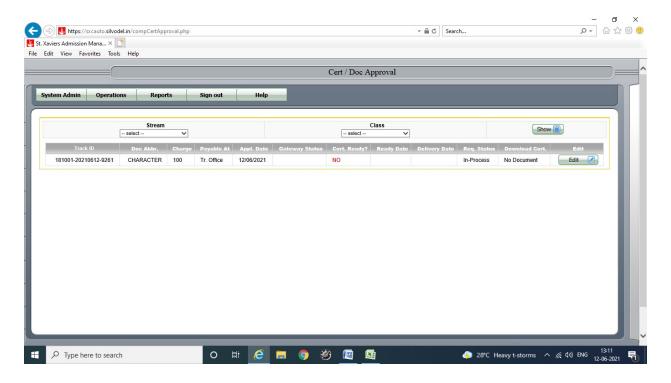

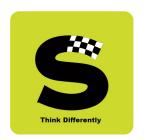

The clerical staff can then proceed to prepare the required document by setting the GENERATE CERTIFICATE to **YES** and clicking on the GENERATE button.

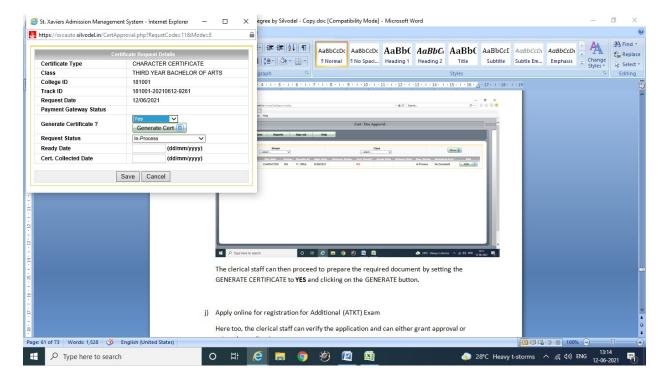

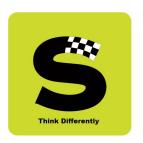

Using the data furnished by the student, the relevant document is generated in ONE-CLICK and after printing the certificate / document and obtaining the required authority's signature, can proceed to change the STATUS to READY FOR PICKUP as shown in the screenshot below —

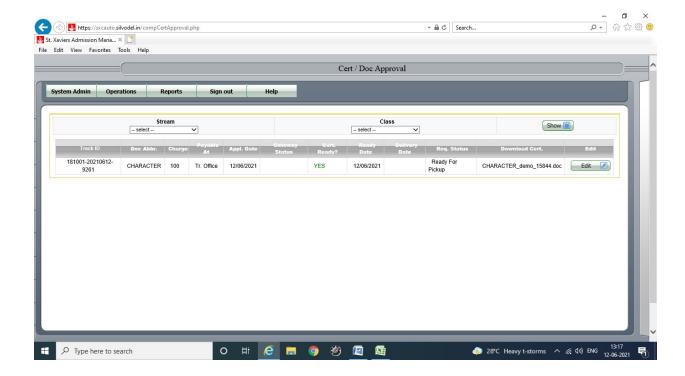

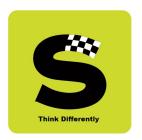

When student logs in the student will get updated status indicating that the document is READY FOR PICKUP as shown in screenshot below –

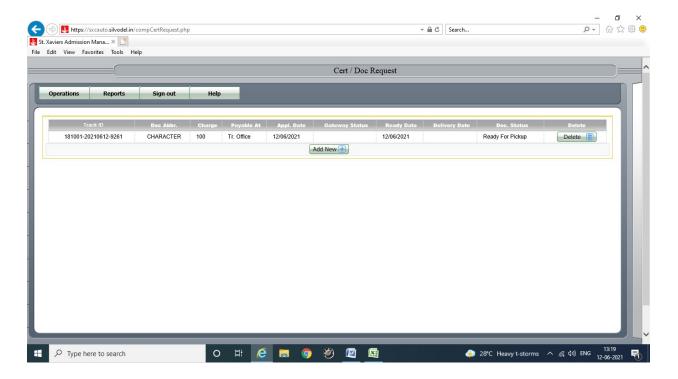

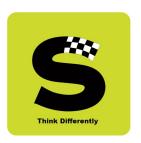

#### j) Apply online for registration for Additional (ATKT) Exam

Students can login with their login credentials and apply for Additional Exam online as shown in screenshot below –

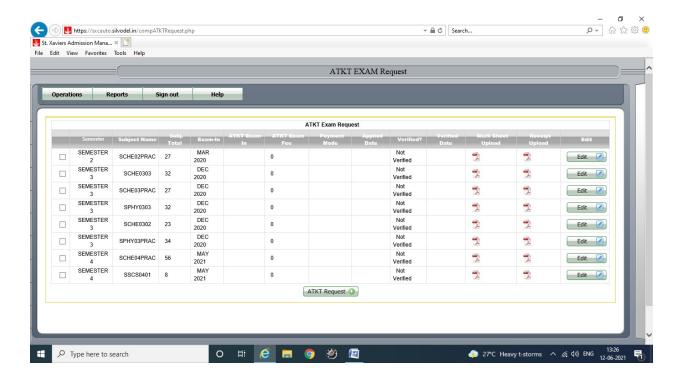

All courses where student has not passed are displayed and student can select which courses he / she wishes to give in the forthcoming ATKT exam by clicking the Edit button alongside each course.

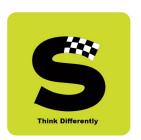

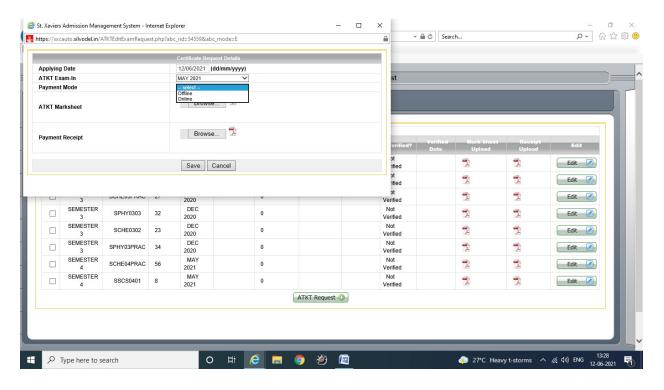

Payment mode could be made online or offline and once payment is made, the receipt has to be uploaded for the verification process along with relevant mark sheet where student failed the said course.

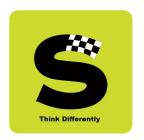

Concerned administrative staff through their login can then go and verify the students ATKT application by verifying the payment receipt & the mark sheet where the student had initially failed the course.

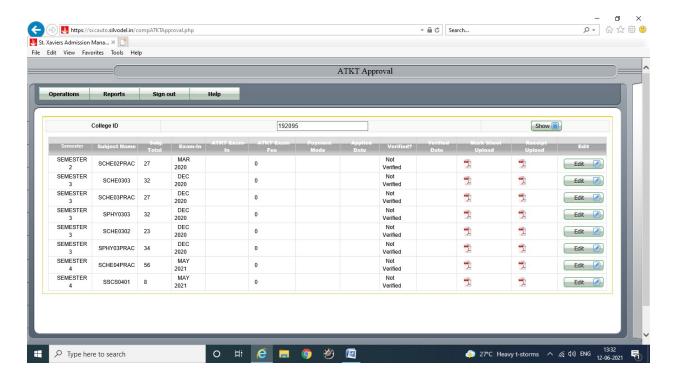

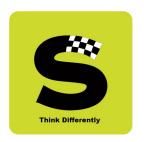

By checking on the VERIFIED box that has been provided, the administrator can complete the request and thereby enable the student to be eligible for sitting for the forthcoming Additional Exam.

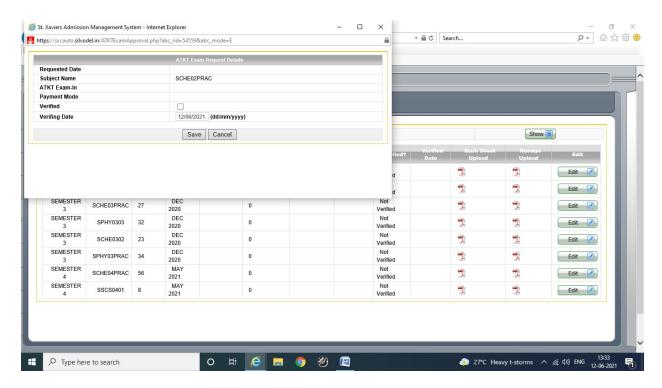

On following the above process for the ATKT exams, Exam Hall Ticket / Admit Card can be automatically generated for all students whose ATKT application has been successfully verified.

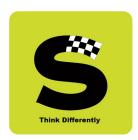

### 11.Professor's Login

Professors, through their login can do the following -

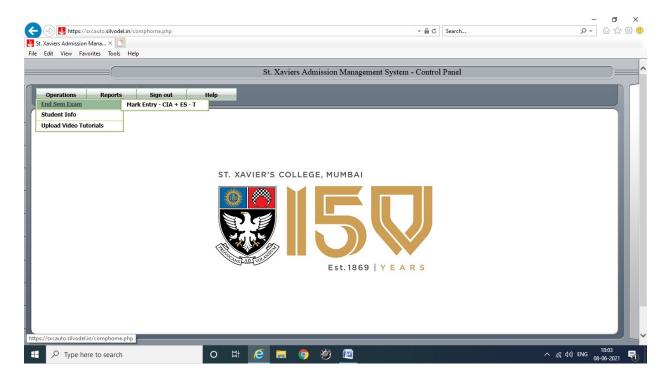

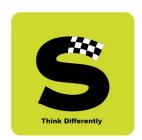

#### a) Data Entry of Marks

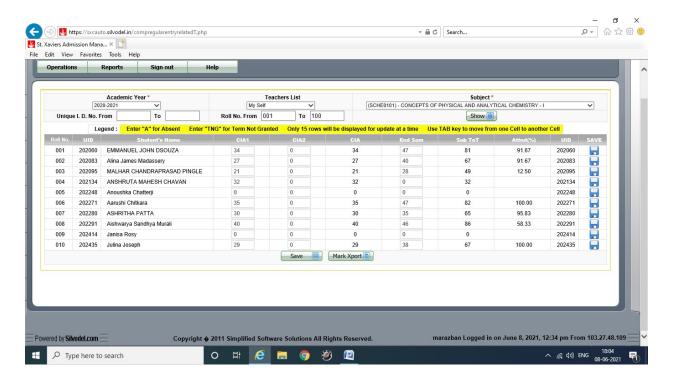

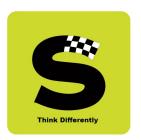

### b) Upload Video Tutorials

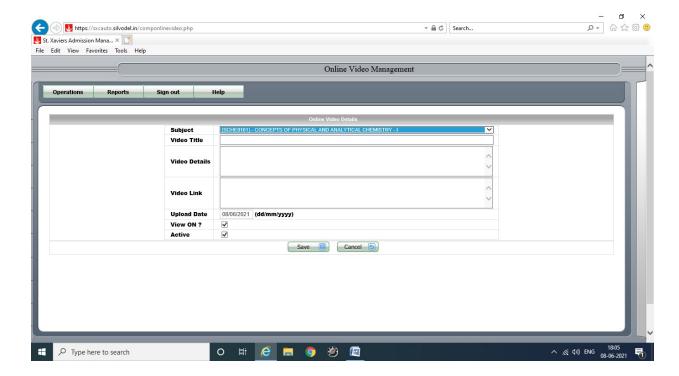

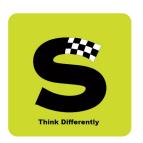

#### 12. Enter / Periodically UPDATE their relevant UGC PBAS - CAS Data

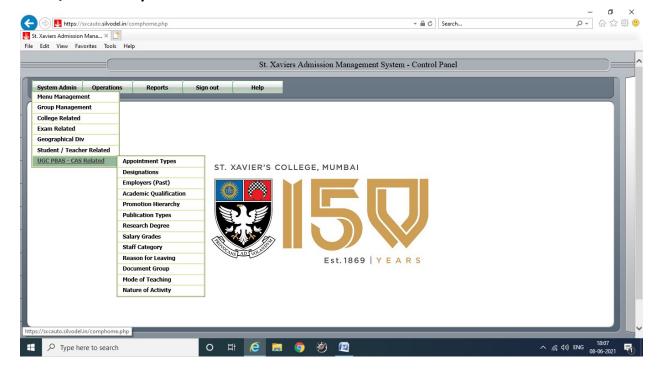

### **Silvodel Solutions**

Eucress Building, C-41, 7<sup>th</sup> Floor, Wadala (East), Mumbai 400 037, INDIA.

Mobile: +91-98200 65155 / Email: lennox@silvodel.com / Website: http://www.silvodel.com

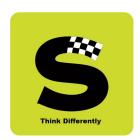

### Employee's

#### **Details**

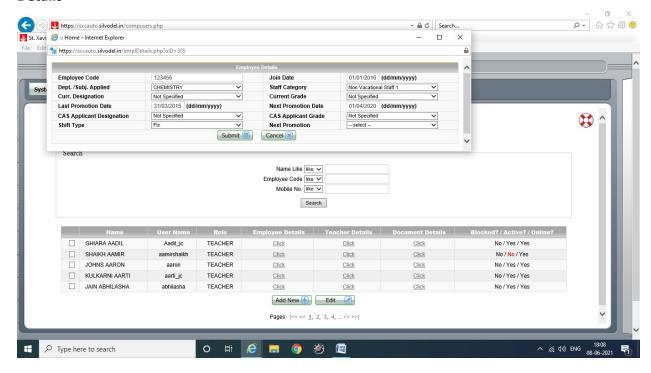

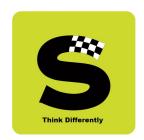

### **Teaching Related Details**

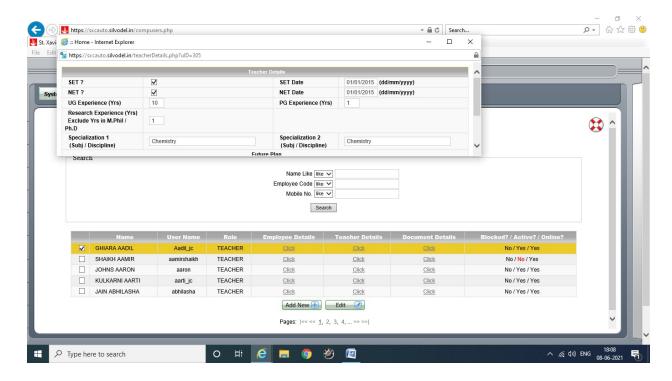

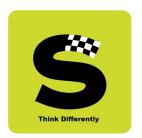

#### **Personal Contact Details**

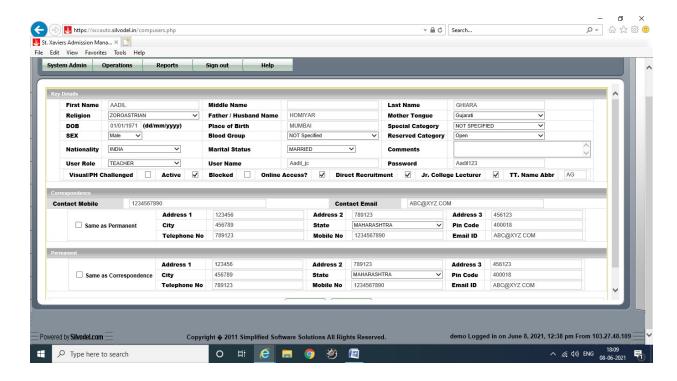

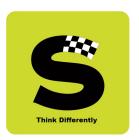

#### **Various Documents in Possession Details**

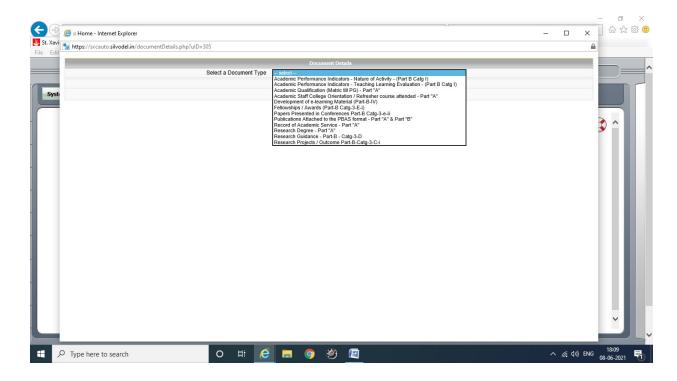

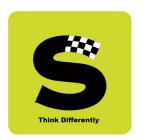

### **Academic Performance Indicators – Nature of Activity**

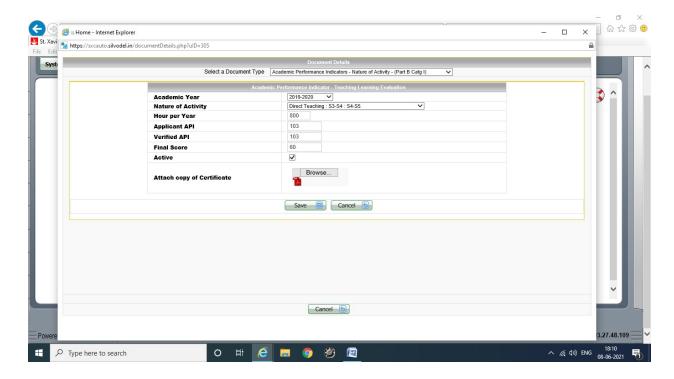

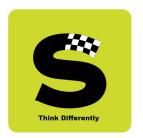

### Academic Performance Indicators – Teaching, Learning & Evaluation

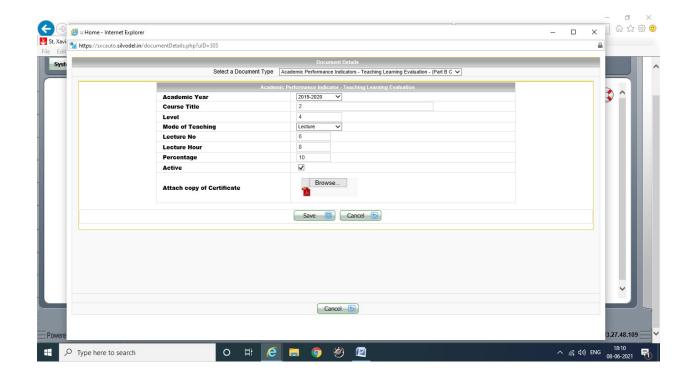

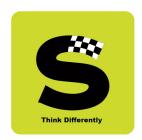

### Academic Qualification - Metric to PG

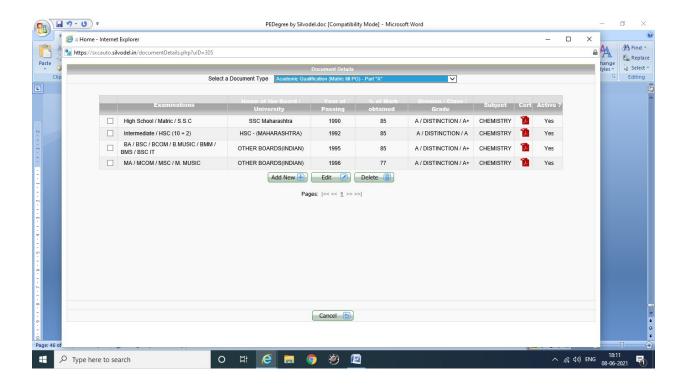

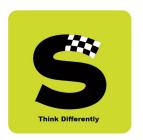

### Academic Staff College Orientation / Refresher Courses Attended Part "A"

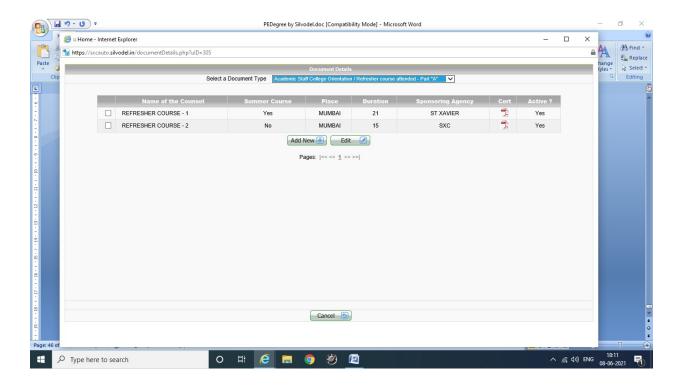

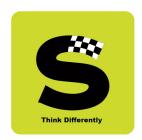

### **Development of e-Learning Material**

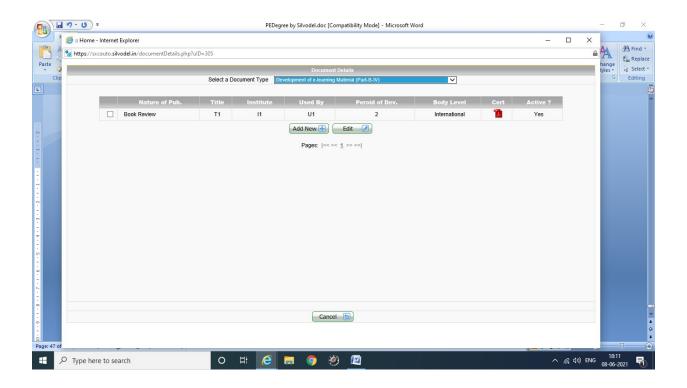

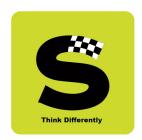

### Fellowships / Awards

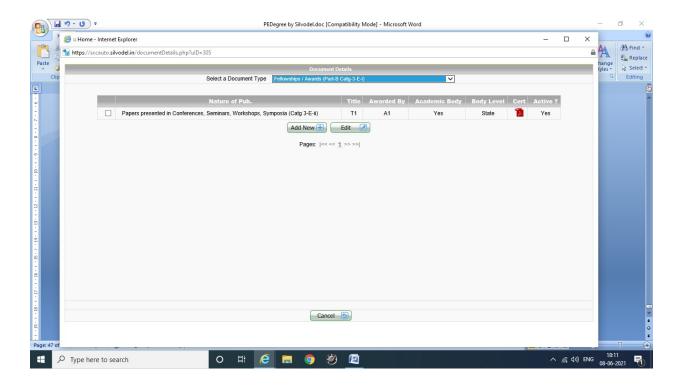

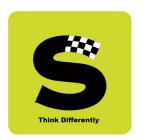

### **Papers Presented in Conferences**

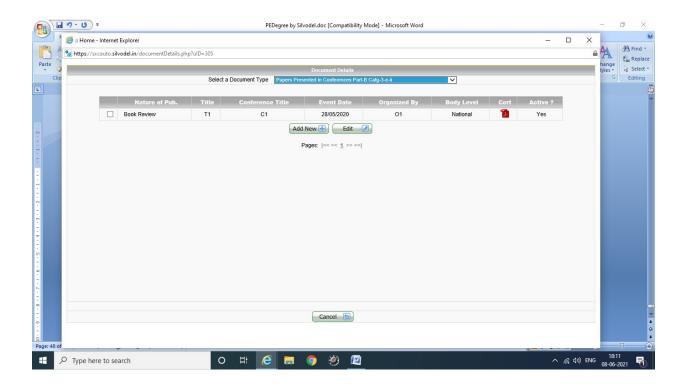

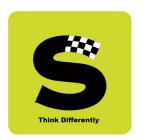

#### **Publications attached to the PBAS Format**

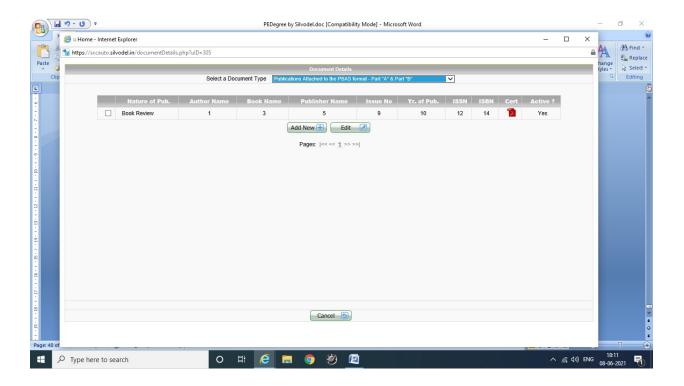

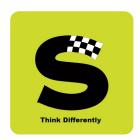

#### **Record of Academic Service**

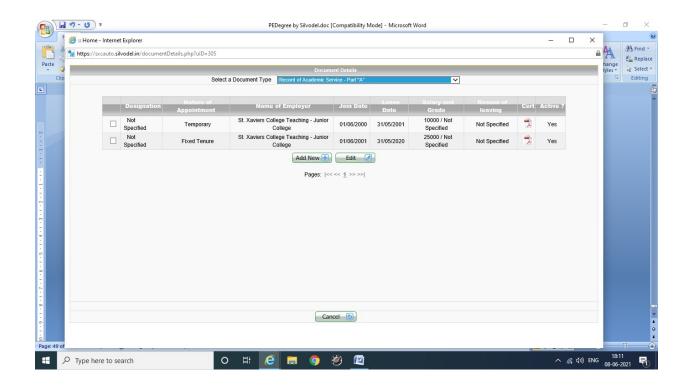

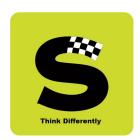

### **Research Degree**

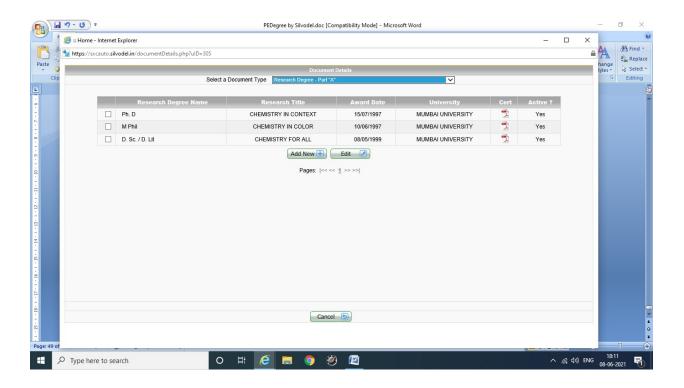

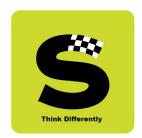

#### **Research Guidance**

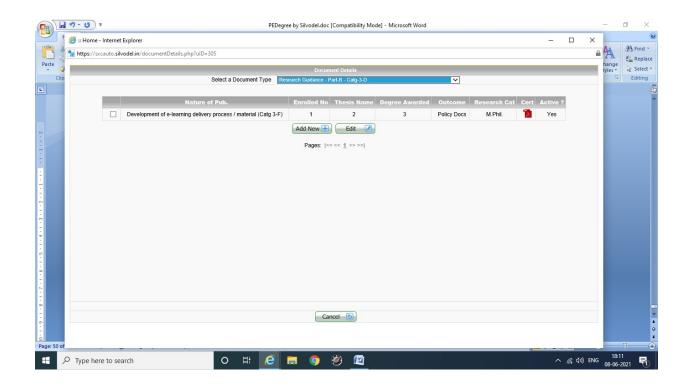

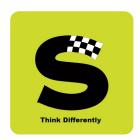

### **Research Projects / Outcome**

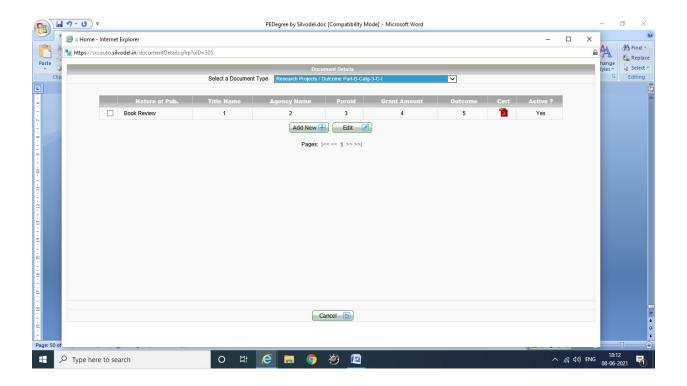